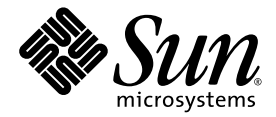

# Sun Fire<sup>™</sup> V440 サーバー ご使用の手引き ケーブル接続と電源投入

Sun Microsystems, Inc. www.sun.com

Part No. 817-2855-12 2005 年 3 月, Revision A

コメントの送付: http://www.sun.com/hwdocs/feedback

Copyright 2005 Sun Microsystems, Inc., 4150 Network Circle, Santa Clara, California 95054, U.S.A. All rights reserved.

米国 Sun Microsystems, Inc. (以下、米国 Sun Microsystems 社とします) は、本書に記述されている技術に関する知的所有権を有していま す。これら知的所有権には、http://www.sun.com/patents に掲載されているひとつまたは複数の米国特許、および米国ならびにその他の 国におけるひとつまたは複数の特許または出願中の特許が含まれています。

本書およびそれに付属する製品は著作権法により保護されており、その使用、複製、頒布および逆コンパイルを制限するライセンスのもと において頒布されます。サン・マイクロシステムズ株式会社の書面による事前の許可なく、本製品および本書のいかなる部分も、いかなる 方法によっても複製することが禁じられます。

本製品のフォント技術を含む第三者のソフトウェアは、著作権法により保護されており、提供者からライセンスを受けているものです。

本製品の一部は、カリフォルニア大学からライセンスされている Berkeley BSD システムに基づいていることがあります。UNIX は、 X/Open Company Limited が独占的にライセンスしている米国ならびに他の国における登録商標です。

本製品は、株式会社モリサワからライセンス供与されたリュウミン L-KL (Ryumin-Light) および中ゴシック BBB (GothicBBB-Medium) の フォント・データを含んでいます。

本製品に含まれる HG 明朝 L と HG ゴシック B は、株式会社リコーがリョービイマジクス株式会社からライセンス供与されたタイプフェー スマスタをもとに作成されたものです。平成明朝体 W3 は、株式会社リコーが財団法人 日本規格協会 文字フォント開発・普及センターから ライセンス供与されたタイプフェースマスタをもとに作成されたものです。また、HG 明朝 L と HG ゴシック B の補助漢字部分は、平成明 朝体W3 の補助漢字を使用しています。なお、フォントとして無断複製することは禁止されています。

Sun、Sun Microsystems、AnswerBook2、docs.sun.com、Sun Fire、SunSolve Online は、米国およびその他の国における米国 Sun Microsystems 社の商標もしくは登録商標です。サンのロゴマークおよび Solaris は、米国 Sun Microsystems 社の登録商標です。

すべての SPARC 商標は、米国 SPARC International, Inc. のライセンスを受けて使用している同社の米国およびその他の国における商標また は登録商標です。SPARC 商標が付いた製品は、米国 Sun Microsystems 社が開発したアーキテクチャーに基づくものです。

OPENLOOK、OpenBoot、JLE は、サン・マイクロシステムズ株式会社の登録商標です。

ATOK は、株式会社ジャストシステムの登録商標です。ATOK8 は、株式会社ジャストシステムの著作物であり、ATOK8 にかかる著作権そ<br>の他の権利は、すべて株式会社ジャストシステムに帰属します。 ATOK Server / ATOK12 は、株式会社ジャストシステムの著作物であり、<br>ATOK Server / ATOK12 にかかる著作権その他の権利は、株式会社ジャストシステムおよび各権利者に帰属します。

本書で参照されている製品やサービスに関しては、該当する会社または組織に直接お問い合わせください。

OPEN LOOK および Sun™ Graphical User Interface は、米国 Sun Microsystems 社が自社のユーザーおよびライセンス実施権者向けに開発 しました。米国 Sun Microsystems 社は、コンピュータ産業用のビジュアルまたはグラフィカル・ユーザーインタフェースの概念の研究開<br>発における米国 Xerox 社の先駆者としての成果を認めるものです。米国 Sun Microsystems 社は米国 Xerox 社から Xerox Graphical User<br>Interface の非独占的ライセンスを取得しており、このライセンスは米国 Sun Microsystems 社の

U.S. Government Rights—Commercial use. Government users are subject to the Sun Microsystems, Inc. standard license agreement and applicable provisions of the FAR and its supplements.

本書は、「現状のまま」をベースとして提供され、商品性、特定目的への適合性または第三者の権利の非侵害の黙示の保証を含みそれに限 定されない、明示的であるか黙示的であるかを問わない、なんらの保証も行われないものとします。

本書には、技術的な誤りまたは誤植のある可能性があります。また、本書に記載された情報には、定期的に変更が行われ、かかる変更は本 書の最新版に反映されます。さらに、米国サンまたは日本サンは、本書に記載された製品またはプログラムを、予告なく改良または変更す ることがあります。

本製品が、外国為替および外国貿易管理法 (外為法) に定められる戦略物資等 (貨物または役務) に該当する場合、本製品を輸出または日本国 外へ持ち出す際には、サン・マイクロシステムズ株式会社の事前の書面による承諾を得ることのほか、外為法および関連法規に基づく輸出 手続き、また場合によっては、米国商務省または米国所轄官庁の許可を得ることが必要です。

原典: *Sun Fire V440 Server Setup: Cabling and Power On* Part No: 816-7734-12 Revision 01

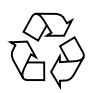

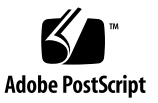

目次

[背面パネルにあるポートの位置の確認](#page-5-0) 2

- [コードおよびケーブルの配線と固定](#page-6-0) 3
- [電源コードのサーバーへの接続](#page-7-0) 4
- Ethernet [ケーブルの接続](#page-9-0) 6
- [オプション部品の取り付け](#page-10-0) 7
- [コンソール装置の設定](#page-10-1) 7
- [主インタフェースの構成の準備](#page-11-0) 8
- [サーバーの電源の投入](#page-12-0) 9
- Solaris [オペレーティングシステムおよびその他のソフトウェアのインストー](#page-14-0) [ル](#page-14-0) 11

[追加情報](#page-15-0) 12

# Sun Fire V440 サーバーご使用の手 引き: ケーブル接続と電源投入

このマニュアルでは、Sun Fire V440 サーバーのケーブルおよびコードの配線方法 と、電源投入方法について説明します。サーバー上面のパネルまたは『Sun Fire V440 サーバー設置マニュアル』に記載されている手順に従って Sun Fire V440 サー バーをラックに搭載してから、このマニュアルを使用してください。このマニュアル で図解されている手順は、Sun Fire V440 サーバーの上面のラベルに記載されている ラック搭載手順の続きです。設置手順の詳細は、『Sun Fire V440 サーバー設置マ ニュアル』および『Cable Management Arm Installation Note』を参照してくださ い。

次の作業を完了しておく必要があります。

- サーバーの開梱
- オンラインマニュアルの準備、および『Sun Fire V440 サーバーご使用にあたっ て』の参照
- サーバーのラックへの搭載
- ケーブル管理アームの取り付け

このマニュアルでは、次の作業の概要について説明します。

- [背面パネルにあるポートの位置の確認](#page-5-0)
- [コードおよびケーブルの配線と固定](#page-6-0)
- [電源コードのサーバーへの接続](#page-7-0)
- Ethernet [ケーブルの接続](#page-9-0)
- [オプション部品の取り付け](#page-10-0)
- [コンソール装置の設定](#page-10-1)
- [主インタフェースの構成の準備](#page-11-0)
- [サーバーの電源の投入](#page-12-0)
- Solaris [オペレーティングシステムおよびその他のソフトウェアのインストール](#page-14-0)

# <span id="page-5-0"></span>背面パネルにあるポートの位置の確認

次の図に、Sun Fire V440 サーバーの背面パネルにある AC 電源差し込み口および入 出力ポートを示します。

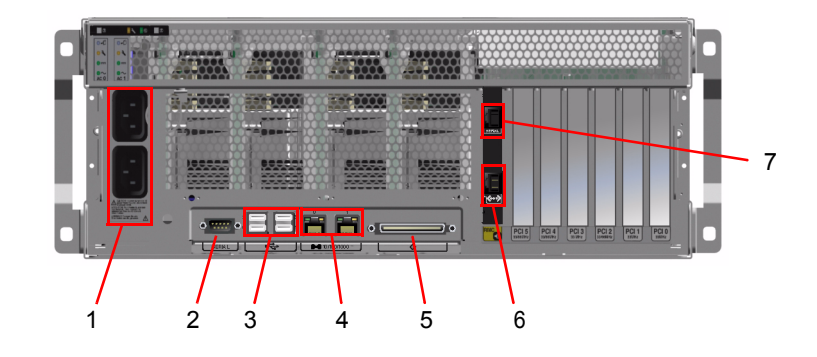

注 – 図には、ケーブル管理アームは示されていません。

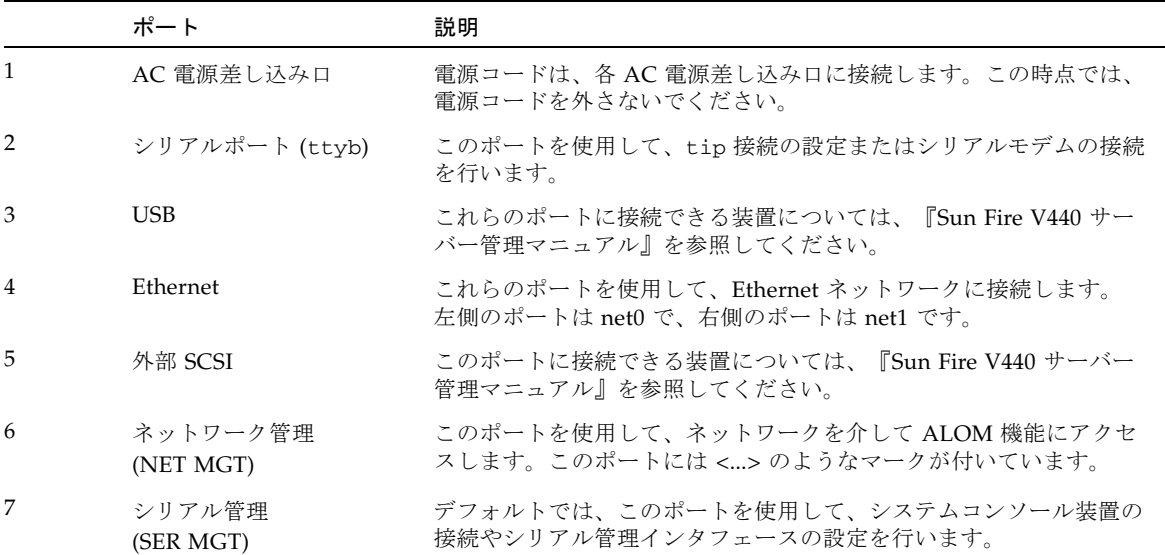

# コードおよびケーブルの配線と固定

- <span id="page-6-0"></span>1. すべてのコードおよびケーブルに、配線に必要なゆとりが十分にあり、かつスライド 部品の動きの妨げにならないほどの張りがあることを確認します。 最小構成のサーバーには、2 本の電源コード、1 本の Ethernet ケーブル、および 1 本 のシリアル管理ケーブルが含まれています。
- 2. コードまたはケーブルは、接続する前にケーブル管理アームに通します。

注 – システムには、2 種類あるケーブル管理アームのいずれかが付属しています。 ケーブル管理アームの取り付けおよび使用に関するそれぞれに固有の手順について は、『Cable Manasgement Arm Installation Note』を参照してください。

- 3. マジックテープを使用して、コードおよびケーブルをケーブル管理アームに固定しま す。
- 4. Ethernet ネットワークに接続するため、Ethernet ケーブルを RJ-45 差し込み口に差 し込みます。

詳細な情報が必要な場合は、ネットワーク管理者に問い合わせてください。

# 電源コードのサーバーへの接続

- <span id="page-7-0"></span>1. システムの右側のドアのロックを解除します。
- 2. システム制御キースイッチにシステムキーを差し込みます。
- 3. システム制御キースイッチがスタンバイ位置になっていることを確認します。

スタンバイ位置PS<sub>1</sub> PS<sub>0</sub>

### 4. AC 電源コードをサーバー背面の AC 電源差し込み口に接続します。

注 – この時点では、電源コードを AC コンセントに接続しないでください。このあ との手順で、システムコンソール装置を設定してから、電源コードを AC コンセント に接続します。

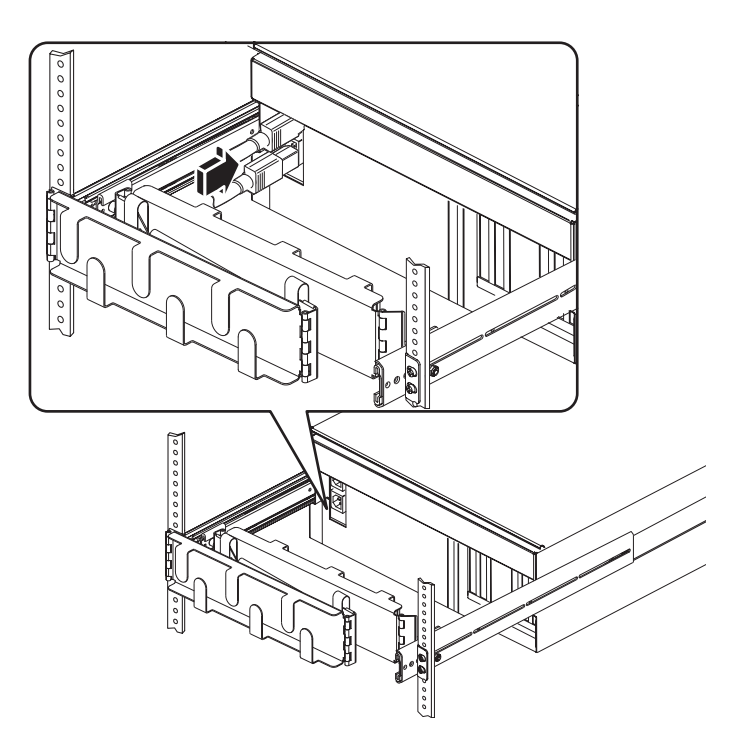

# <span id="page-9-0"></span>Ethernet ケーブルの接続

次の手順で、背面パネルの Ethernet ポートの一方または両方に、より対線 Ethernet ケーブルを接続します。複数のネットワークインタフェースを設定する方法について は、『Sun Fire V440 サーバー管理マニュアル』を参照してください。

1. 次の表を参照して、ネットワークポートを選択します。

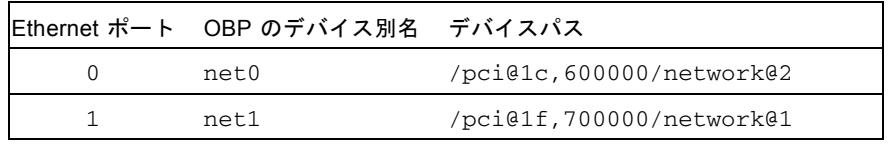

2. カテゴリ 5 のシールドなしより対線ケーブルを、適切な RJ-45 コネクタに差し込み ます。ケーブルの長さは、100 m (328 フィート) を超えないようにしてください。電 源が投入されると、Ethernet の接続/動作状態 LED (左側) が点灯します。速度 LED (右側) は、1000 Mbps の動作に調停されていることを示します。

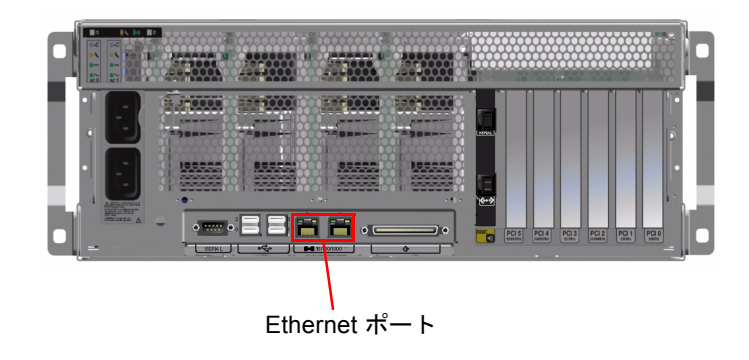

注 – 図の簡略化のため、ケーブル管理アームは示していません。

# <span id="page-10-0"></span>オプション部品の取り付け

出荷時に同梱されていないオプション部品を注文した場合は、『Sun Fire V440 Server Parts Installation and Removal Guide』を参照して取り付けてください。

注 – 内部オプションの取り付けは、すべて認定された保守作業員が行う必要があり ます。各種部品の取り付けおよび取り外しの手順については、Sun Fire V440 Server Documentation CD に収録されている『Sun Fire V440 Server Parts Installation and Removal Guide』を参照してください。

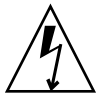

注意 – 静電気による電子部品の損傷を防ぐため、次のガイドラインに従ってくださ い。

- 部品は、Sun の静電気防止用マット、静電気防止袋、使い捨ての静電気防止用 マットなどの、静電気防止面に置いてください。
- システム部品を取り扱うときは、シャーシの金属面に接続した静電気防止用リス トストラップを常に着用してください。

### <span id="page-10-1"></span>コンソール装置の設定

Sun Advanced Lights Out Manager (ALOM) のシリアル管理ポート (SERIAL MGT) に接続するときは、システムコンソールへのインタフェースとして、各種の装置を使 用できます。インタフェースとして使用できる装置は、次のとおりです。

- 端末サーバー
- tip 接続
- 英数字 (ASCII) 端末

端末サーバーを設定する手順および tip 接続を確立する手順については、『Sun Fire V440 サーバー設置マニュアル』を参照してください。ここでは、英数字端末の設定 方法について説明します。

注 – 次の手順でサーバーの電源コードを電源コンセントに差し込む前に、システム コンソールに対するインタフェースとして使用する装置がメッセージを受信できる状 態であることを確認してください。サーバーを電源に接続する前に装置を設定しない と、多くの重要な ALOM メッセージを受信できません。

- 1. 端末の電源プラグを AC コンセントから取り外します。
- 2. シリアルケーブルの一方の端を、端末のシリアルポートに接続します。

Sun Fire V440 は DTE (データ端末装置) マシンです。RJ-45 シリアルケーブルまたは 端末に適したアダプタを使用してください。ケーブルを端末のシリアルポートコネク タに差し込みます。

3. シリアルケーブルの RJ-45 コネクタを Sun Fire V440 サーバーに接続します。

サーバーの ALOM カードの上部の RJ-45 シリアル管理ポート (SERIAL MGT) に、 ケーブルを差し込みます。

- 4. 端末の電源コードを AC コンセントに接続し、電源を入れます。
- 5. 端末の受信設定を、9600 ボー、8 ビット信号、パリティーなし、ストップビット 1 に設定します。

### <span id="page-11-0"></span>主インタフェースの構成の準備

この手順は、すでにネットワークポートを選択し、Ethernet ケーブルの接続が完了し ていることを前提としています。

#### 1. サーバーにホスト名を割り当て、そのホスト名を書き留めておきます。

あとで SolarisTM オペレーティングシステム (Solaris OS) のプロンプトに従ってネッ トワークインタフェースを設定するときに、ホスト名の入力が必要になります。

ホスト名は、ネットワーク内で一意である必要があります。ホスト名には、英数字お よびハイフン (-) のみを使用できます。ホスト名にドットは使用できません。また、 先頭文字に数字または特殊文字を使用することもできません。ホスト名は 30 文字以 内で指定する必要があります。

### 2. ネットワークインタフェースの固有のインターネットプロトコル (IP) アドレスを決 めて、そのアドレスを書き留めておきます。

あとで Solaris OS のプロンプトに従ってネットワークインタフェースを設定するとき に、IP アドレスの入力が必要になります。

IP アドレスは、ネットワーク管理者によって割り当てられる必要があります。ま た、各ネットワーク装置またはインタフェースの IP アドレスは一意である必要があ ります。

サーバーを起動してから、主ネットワークを構成する必要があります。

サーバーとその他のネットワーク装置の通信を可能にするには、ネットワークネーム サーバーの名前空間に、そのサーバーの IP アドレスとホスト名を入力する必要があ ります。

<span id="page-12-0"></span>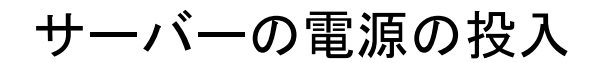

1. システムの右側のドアのロックを解除してドアを開けます。

2. システム制御キースイッチにシステムキーを差し込み、診断位置に回します。

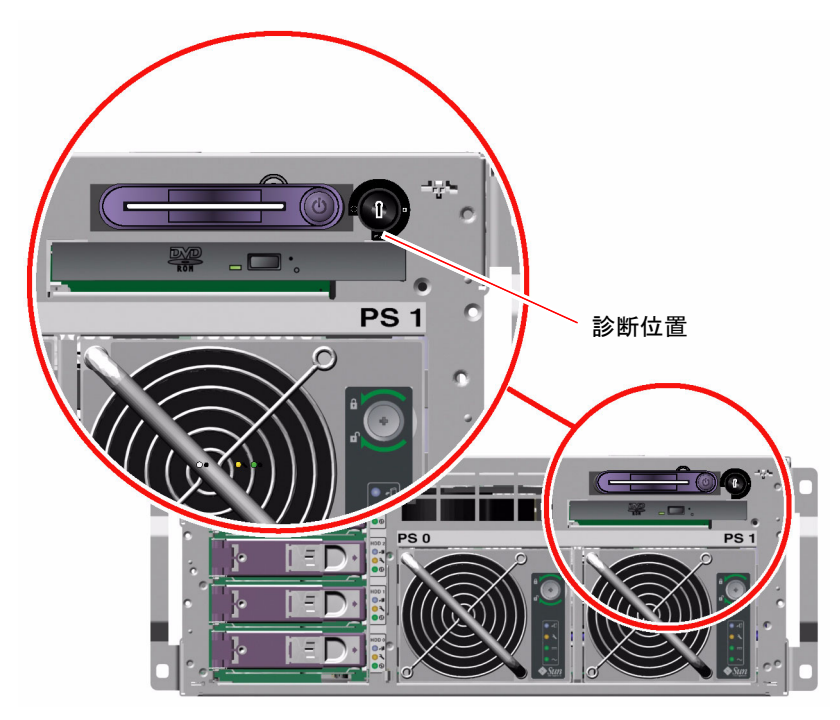

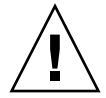

注意 – AC 電源コードは静電気を放電させる経路になります。『Sun Fire V440 Parts Installation and Removal Guide』で特に指示されていないかぎり、内部部品の取り 扱いは、電源コードを AC コンセントに接続したまま行う必要があります。

3. 各電源コードのコンセントプラグを、キャビネットの電源シーケンサまたはアースさ れた AC 電源コンセントに接続します。

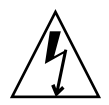

注意 – サーバーに接続する各コンセントは、北米および日本では 15A 回路、ヨー ロッパでは 10A または 16A 回路である必要があります。地域の電気に関する条例を 調べて、その他の要件を確認してください。電源シーケンサの詳細は、キャビネット に付属のマニュアルを参照してください。

冗長性を確保するため、電源コードは別々の回路または回路遮断器に接続してくださ い。システムに電源が供給されると、各電源装置のスタンバイ LED が点灯します。

電源コードを接続すると、すぐに ALOM システムコントローラからいくつかの起動 メッセージがシステムコンソール装置に表示されます。ALOM 起動メッセージの最 後には、次のプロンプトが表示されます。

sc>

4. ALOM の sc> プロンプトで、次のコマンドを入力します。

sc> **console**

5. プロンプトが表示されたら、管理者パスワードを作成し、確認します。

もう一度、sc> プロンプトが表示されます。

6. ALOM の sc> プロンプトで、console コマンドをもう一度入力します。

sc> **console**

#### 7. 電源ボタンを押します。

サーバーはすべての診断を実行します。これには数分かかります。auto-boot? パ ラメタはデフォルトで true に設定されているため、サーバーはネットワークからの 起動およびインストールを試みます。ネットワーク起動サーバーが検出されない場合 は、ok プロンプトが表示されます。

別の電源投入方法の実行については、『Sun Fire V440 サーバー設置マニュアル』を 参照してください。電源が投入されると、背面パネルにある電源 OK LED が点灯し ます。

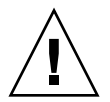

注意 – サーバーの電源が投入された状態で、決してサーバーを移動しないでくださ い。移動すると、修復不可能なディスクドライブ障害が発生することがあります。 サーバーを移動する前に、必ず電源を切ってください。

# <span id="page-14-0"></span>Solaris オペレーティングシステムおよ びその他のソフトウェアのインストール

Solaris OS をインストールする前に、システムコンソール装置の設定を完了しておく 必要があります。詳細は、7 [ページの「コンソール装置の設定」](#page-10-1)を参照してくださ い。また、インストールする Solaris OS のバージョンが、このサーバーでサポートさ れていることを確認してください。詳細は、『Sun Fire V440 サーバーご使用にあ たって』を参照してください。

1. Solaris メディアキットを準備します。

Solaris OS の CD および追加ソフトウェアを含む Solaris メディアキットは、別に注 文する必要があります。Solaris メディアキットをお持ちでない場合は、ご購入先に お問い合わせください。

- 2. サーバーに Solaris オペレーティングシステムをインストールします。
	- Solaris メディアキットに含まれている『Solaris インストールの手引き』を参照し ます。
	- 各手順を実行して Solaris オペレーティングシステムをインストールします。

ソフトウェアは、次の 4 つのうちいずれかの方法でインストールします。これらの方 法は、すべて Solaris メディアキットに含まれているマニュアルに詳しく説明されて います。

- Solaris Web Start ソフトウェア
- JumpStart<sup>TM</sup> ソフトウェア
- カスタム JumpStart ソフトウェア
- ネットワーク経由
- 3. (任意) サプリメント CD から追加ソフトウェアをインストールします。

収録されているソフトウェアについては、Solaris メディアキットに含まれているマ ニュアルを参照してください。

4. 『Sun Fire V440 サーバーご使用にあたって』に記載されているソフトウェアパッチ をすべてインストールします。最新版の『Sun Fire V440 サーバーご使用にあたっ て』は、Sun の Web サイト http://www.sun.com/documentation から入手で きます。

推奨パッチの一覧は、SunSolve Online Web サイトの http://sunsolve.sun.com で参照できます。パッチおよびインストール手順は、ご購入先から入手するか、 SunSolve Web サイトからダウンロードできます。すべてのパッチを常に最新にする と、診断機能やサーバーの性能が向上します。

### 5. Sun Install Check ツールを実行して、システムの基本的なインストール状態と構成 を検証します。

このツールは次の URL から入手できます。

http://www.sun.com/software/installcheck/index.html

# <span id="page-15-0"></span>追加情報

これで Sun Fire V440 サーバーを使用する準備ができました。

追加情報については、Sun Fire V440 Server Documentation CD を参照してくださ い。

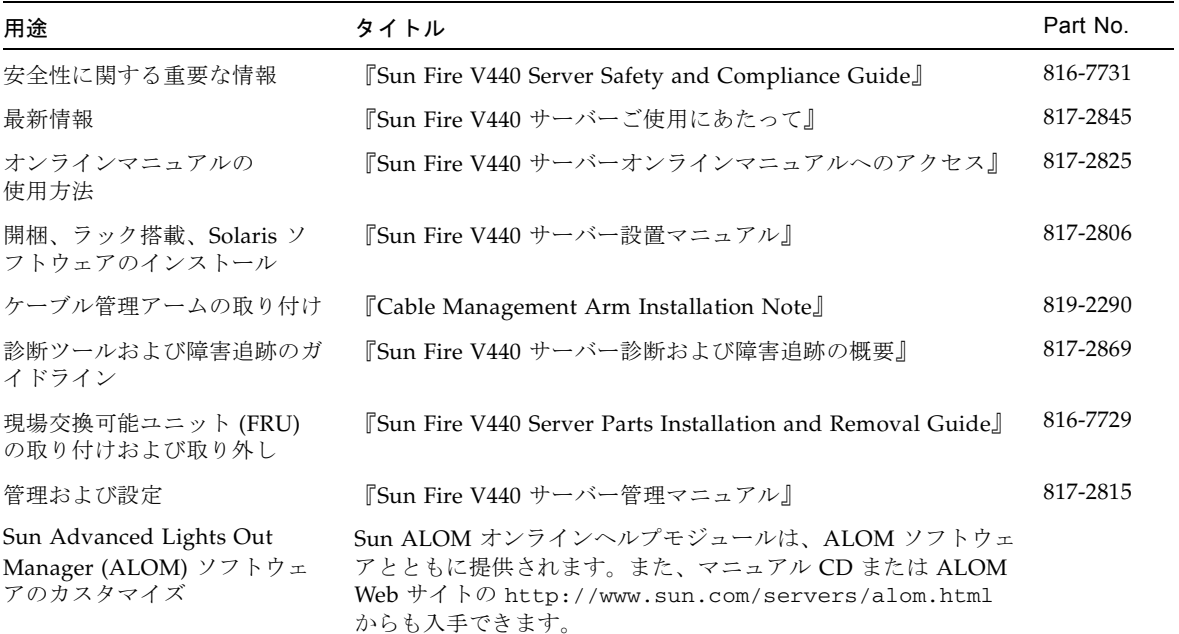